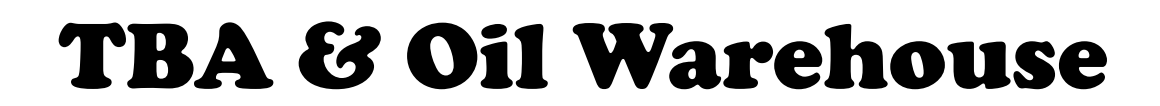

2425 E 30th Street—Indianapolis, IN 46218

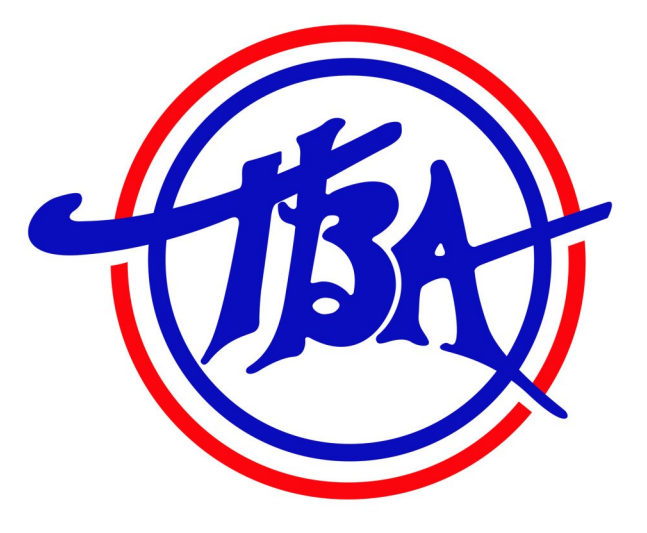

# WebDocs User Guide

## Access to your TBA invoices, credits, and statements anytime.

Need help?

Accounts Receivable Contact Phone

Direct 317-921-5455

General Menu 877-923-2222 Option #3

Start by setting up your login for WebDocs. Before you begin please get one of your recent TBA invoices for the set up process.

Open your web browser and go to our website:

<http://tbawd.com>

Click on the TBA WebDocs on the top of our home page and you will be on our landing page. Click on the TBA WebDocs link in the middle of the page to be redirected to our WebDocs site. Bookmark this if you will be

using it often for your company. The URL is :

[https://webdocs.epicor.com/site/cgi](https://webdocs.epicor.com/site/cgi-bin/3pp.pl/cname/tbaC:/Users/ryanw/Documents/AAAA)-bin/3pp.pl/cname/tba

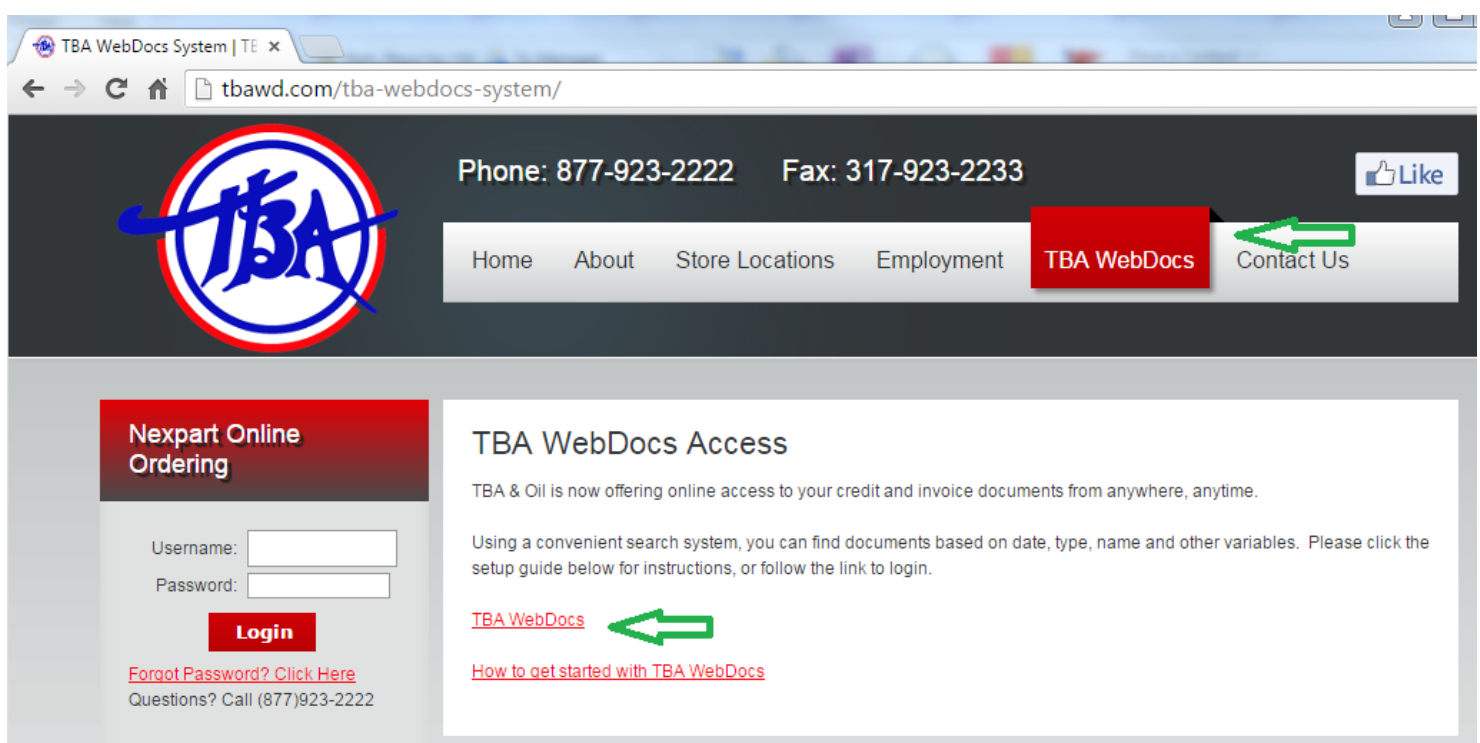

Click on "Need to create a new account? Click here"

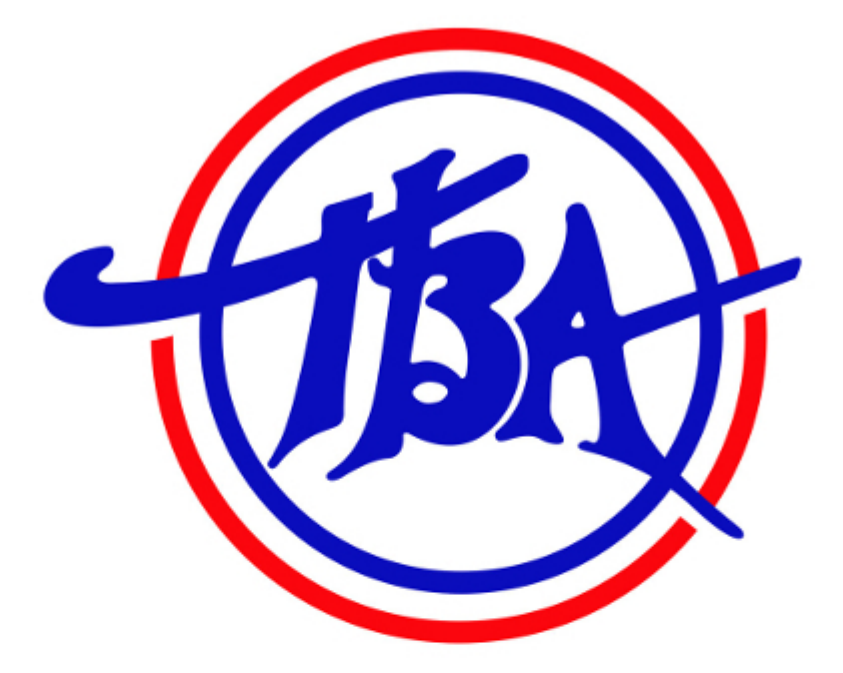

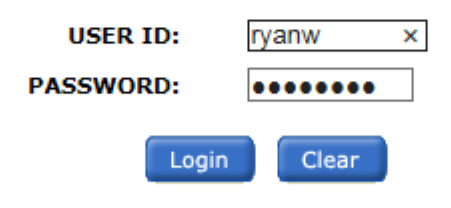

Need to create a new account? Click here.

Forgot your user name or password? Click here

This site is compatible with Internet Explorer 8.0 or higher, Google Chrome 30.0 or higher,<br>and Adobe Acrobat Reader 9.0 or higher.

### Now you just need one of your TBA invoices from any date after October 1st, 2015 to fill out the self-registration information:

#### Sample Invoice Header Information:

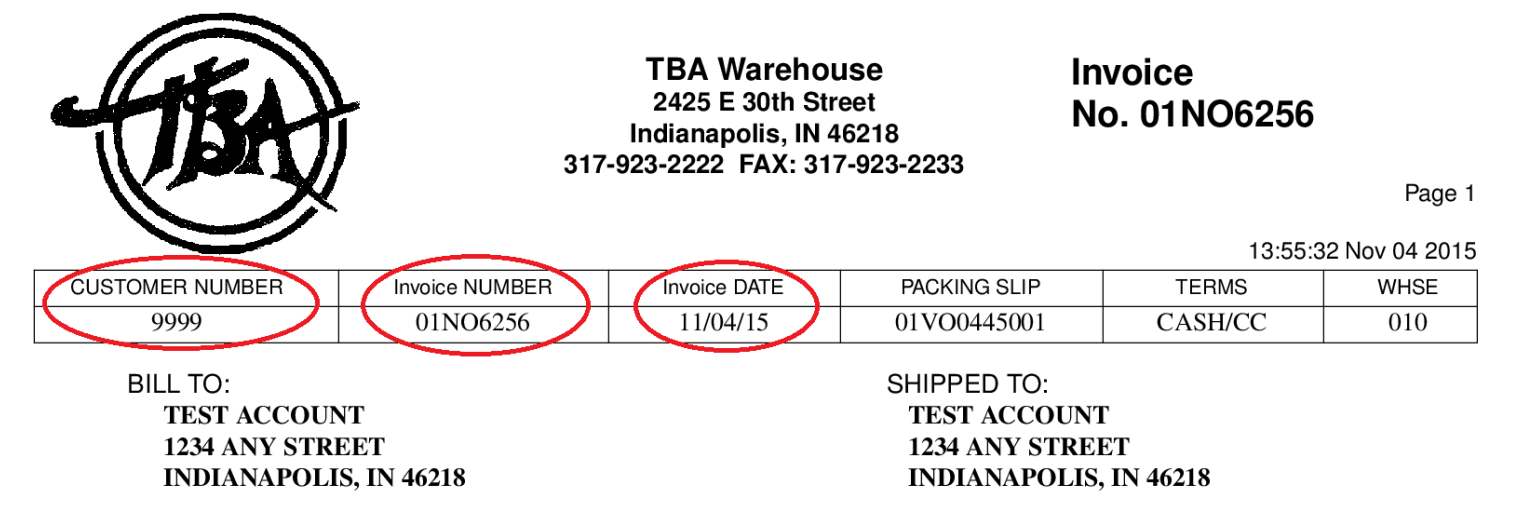

Dept: 001 TEST ACCOUNT Contact: /317-999-9999 Route: PICK UP Direction:

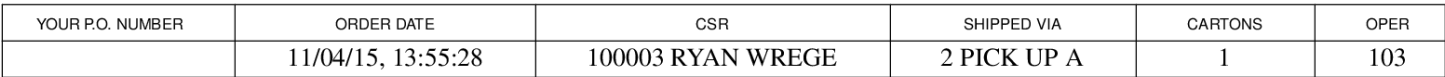

### Enter the information from your invoice and click "Register" on the bottom right.

**Self-registration** 

Please enter information below. Your answers will be matched against Invoices we have on file. If the information checks out, you can create a user account.

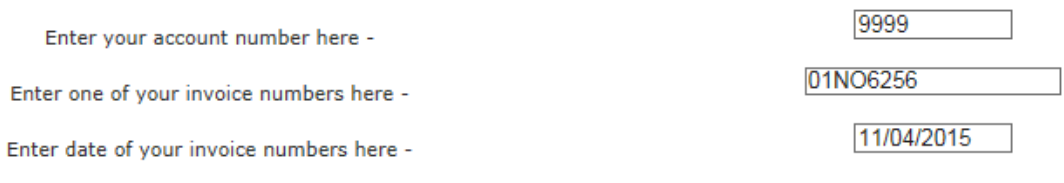

Cancel  $Rejecter$  >

Next click "Proceed >"

**Create Account** 

You will now be asked to create an account. Once you create an account, you can use it to view your documents.

Proceed >

#### Fill out the required information and click "Proceed >"

Please fill out the following information for your account. Only name is required. The rest of the fields are optional.

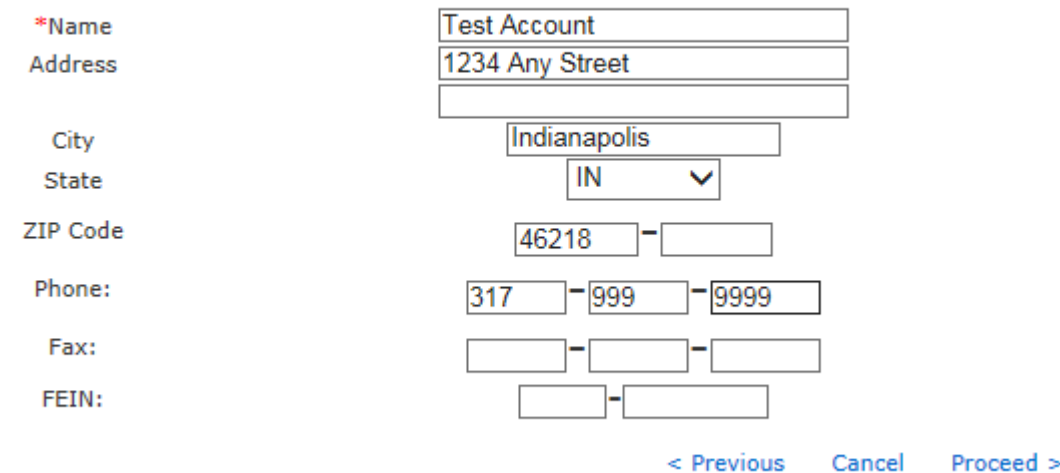

Now fill out your user information. Login ID and password are case sensitive. Please write down your login ID and password for future reference.

Password rules:

Must be at least 8 characters

#### Must have at least one number

Must have at least one special character—  $\mathcal{P}(P) \rightarrow \mathcal{P}(? \rightarrow +\mathcal{P})$ 

#### Click on "Create Account"

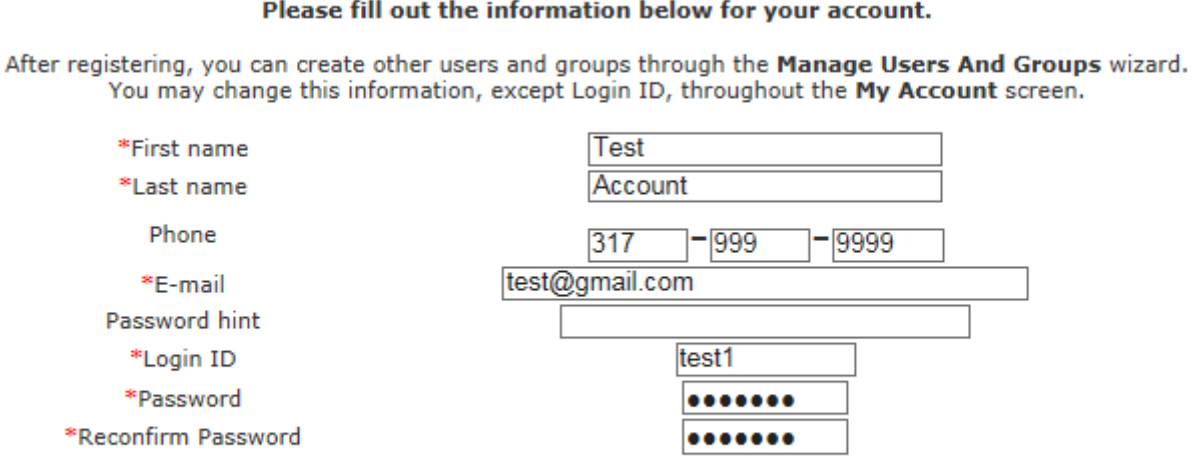

#### Please fill out the information below for your account.

Now that your account is setup you can log into WebDocs. The first screen you will see is the delivery preferences screen for statement delivery. You may choose to receive a paper statement in the mail, by email, or both. Fax is not an option. There are check boxes for supporting documents to come with the statement. Check this if you want copies of all invoices and credits on the statement to be delivered with the statement. For email delivery there are options for delivery format. You can choose your email and add any other recipients as well by adding their emails at the bottom of the screen. Click the "Save Document Delivery

Options" at the bottom of the screen when you are finished.

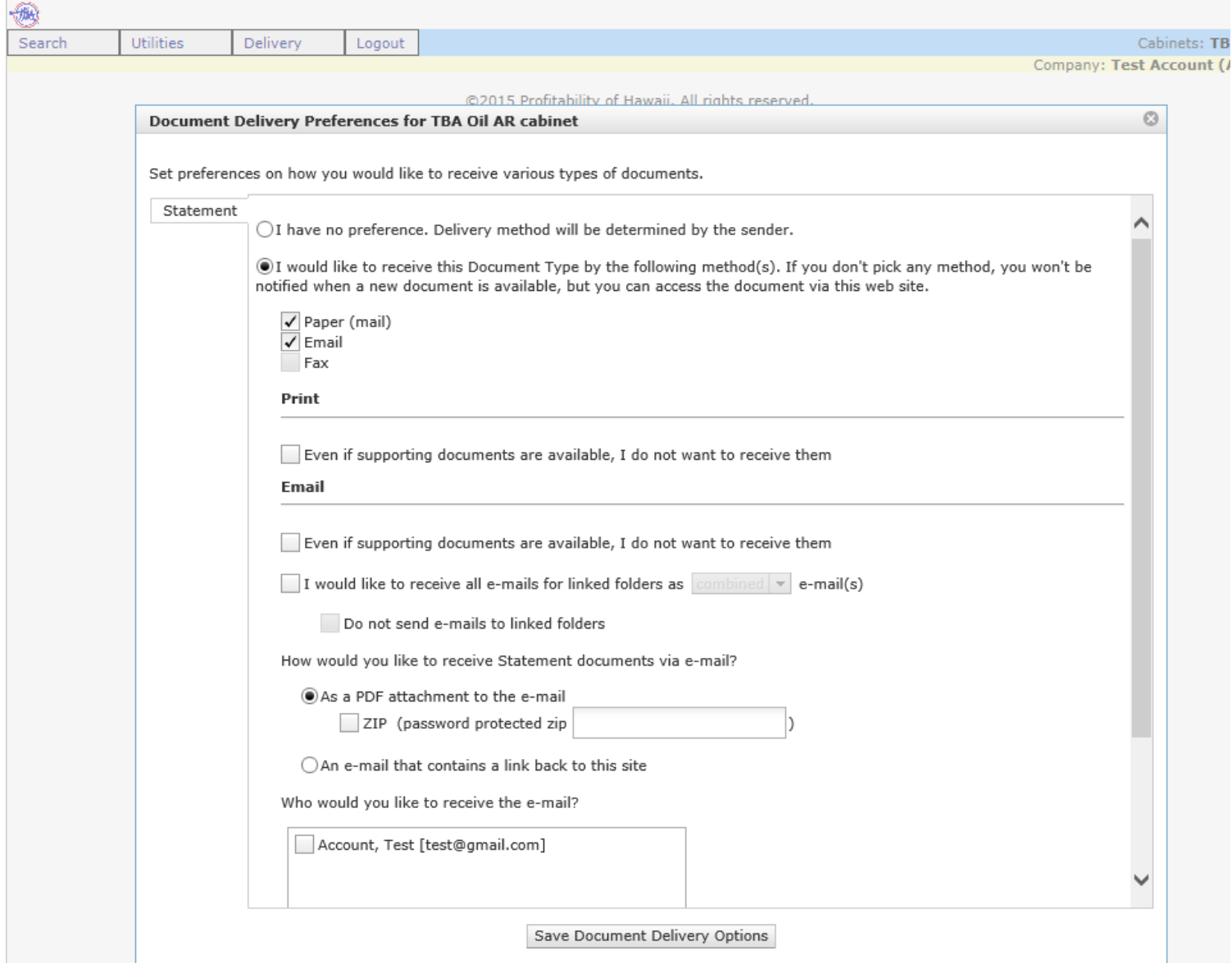

#### You are now ready to search your documents. Click on "Search"

and "Open Cabinet".

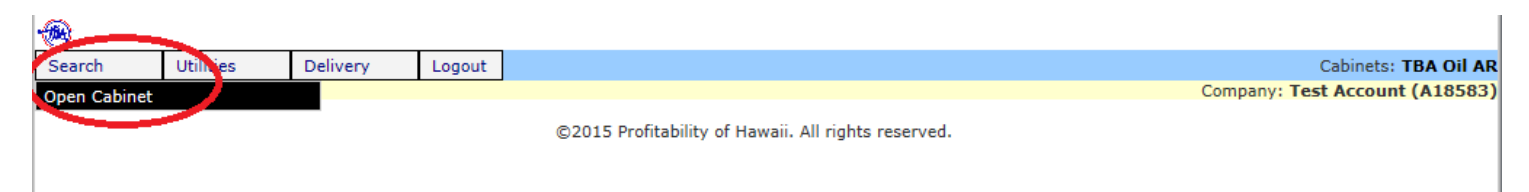

Now you can search by Document Type, Date, Invoice/Credit #, Release #, PO #, or Part #. Searches are case sensitive and require an exact match. You can use \* as a wildcard search. In my example below I have part # INFOTICKET billed on the test invoice. If I enter INFO\* in the Part # field I can recall the invoices that match the search criteria. To view and print the invoice click on the magnifying glass.

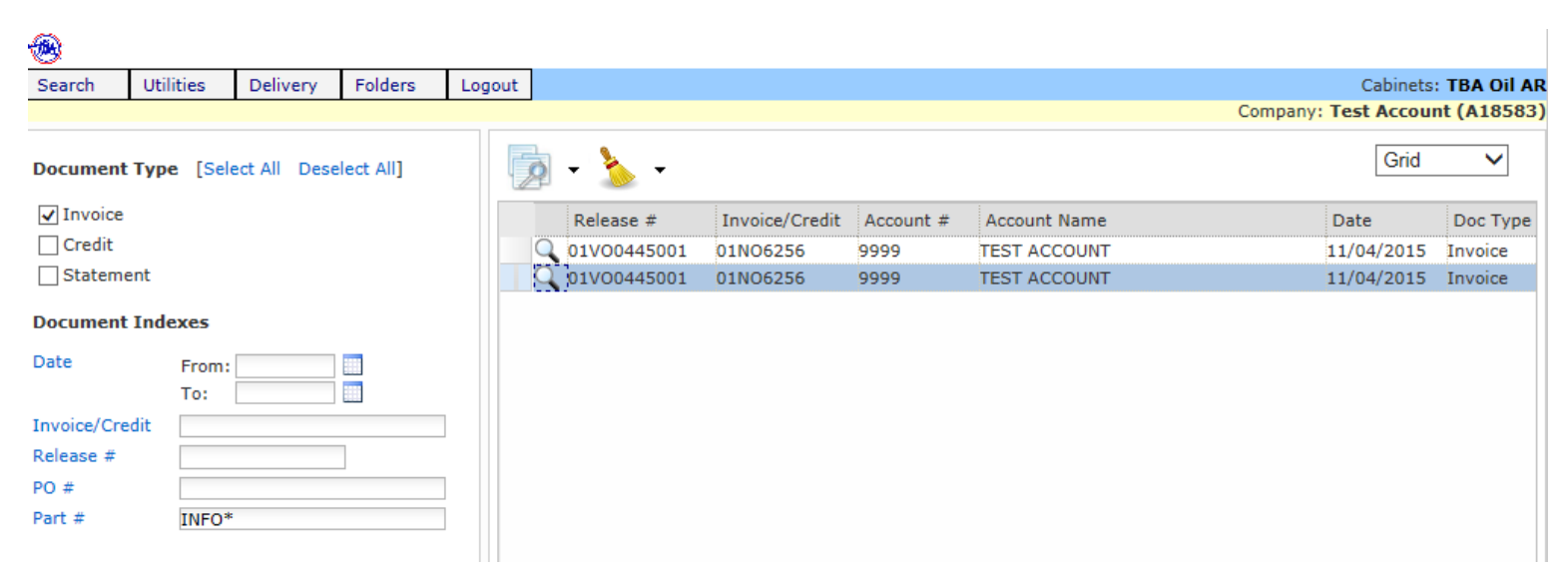

You can add other users or change your account information in the "Utilities" menu at the top of the screen. If you have any questions or need help please contact our accounts receivable department at 317-921-5455 or ar@tbawd.com.

Thank you for choosing TBA.